# **Инструкция по быстрому запуску Карат-(М) с БИУ**

Подробное описание системы КАРАТ с БИУ приведено в руководстве по эксплуатации САПО.425513.068РЭ на нашем сайте [www.arsenal-npo.ru](http://www.arsenal-npo.ru/) в разделе «Документация».

В состав системы охранно-пожарной сигнализации КАРАТ (далее – система) входят:

- прибор приемно-контрольный охранно-пожарный (ППКОП) **Карат-(М)** в составе:
	- **центральный блок** Карат-(М) (далее ЦБ или прибор);
	- выносной **блок индикации и управления** Карат (далее БИУ);
- блоки расширения шлейфов сигнализации:
	- **БШС4** Карат (далее БШС4)**;**
	- **Блок ШС4П** Карат (далее БШС4П);

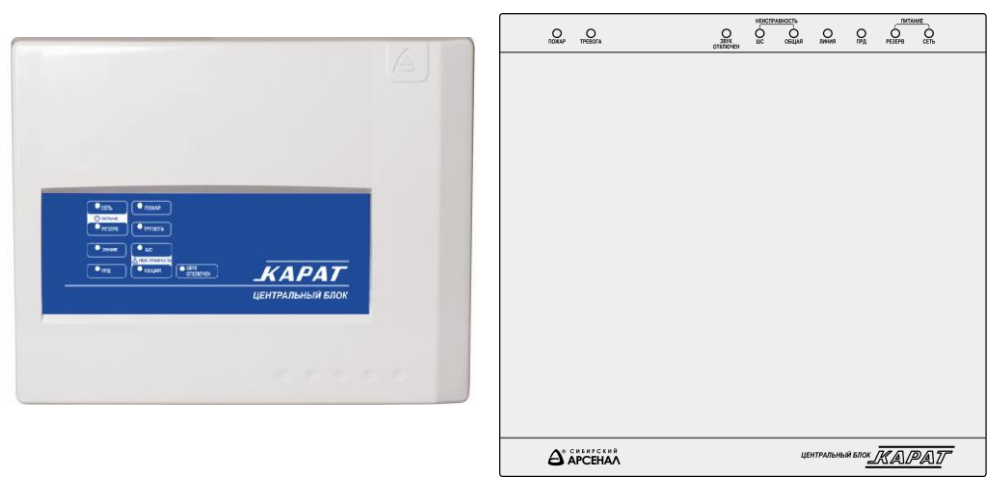

Рис.1 ЦБ в пластмассовом корпусе (Карат) Рис.2 ЦБ в металлическом корпусе (Карат-М)

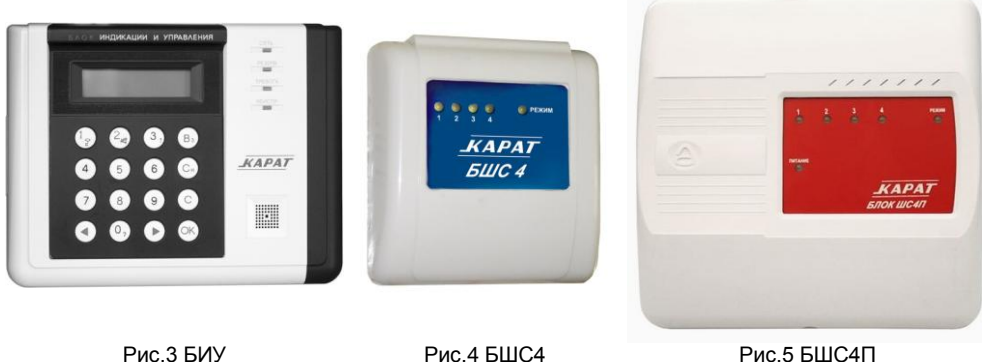

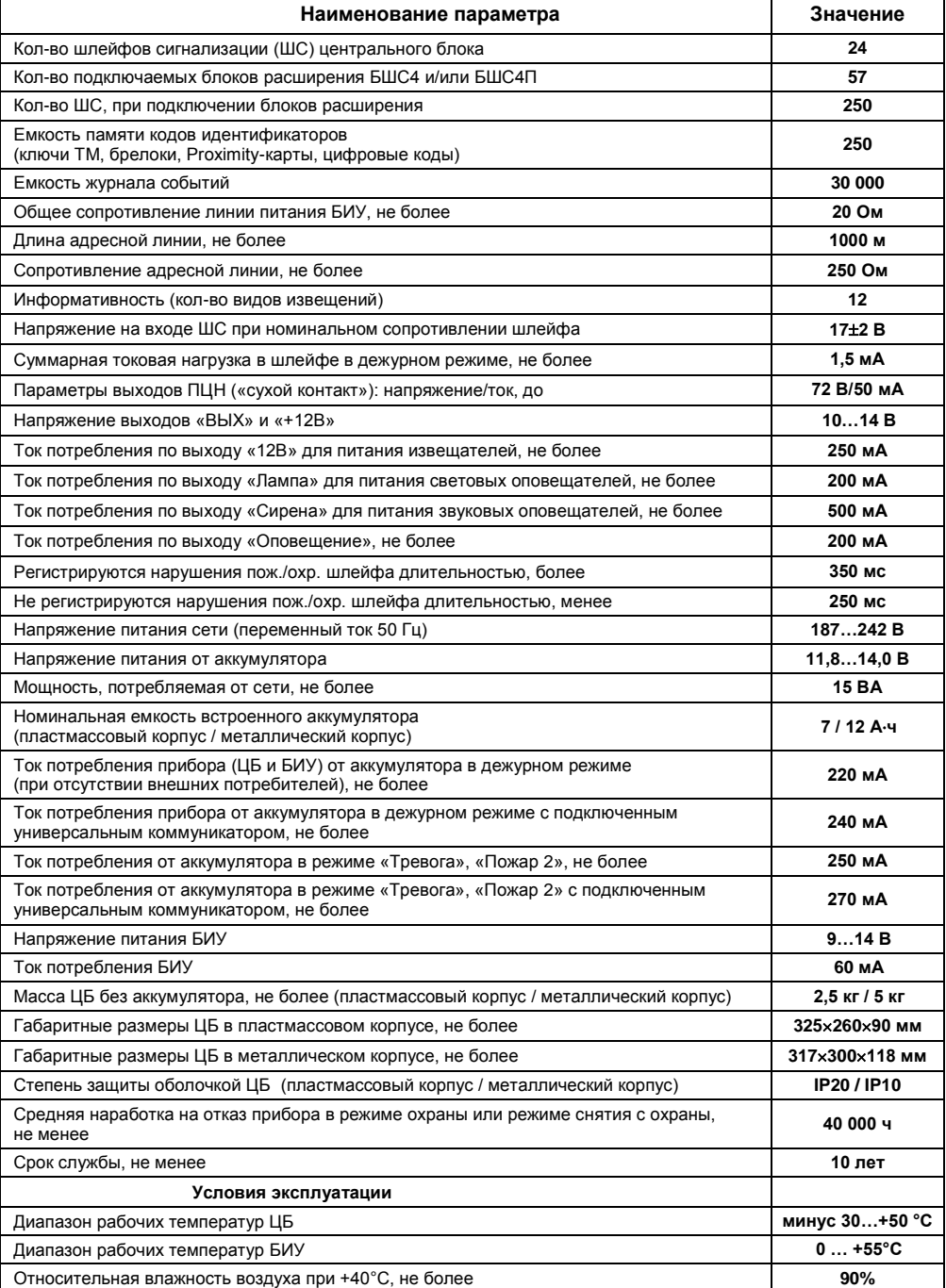

# *Таблица 1 – Основные технические характеристики*

1. Установите на охраняемом объекте ЦБ, БИУ и блоки расширения (ввод в систему блоков расширения – см. п.13).

- 2. Подключите к ЦБ охранные и пожарные извещатели, оповещатели, линии реле ПЦН (рис.6,7).
- 3. Подключите БИУ к ЦБ, РИП (при наличии) к БИУ, порт Touch Memory к БИУ (рис.8).

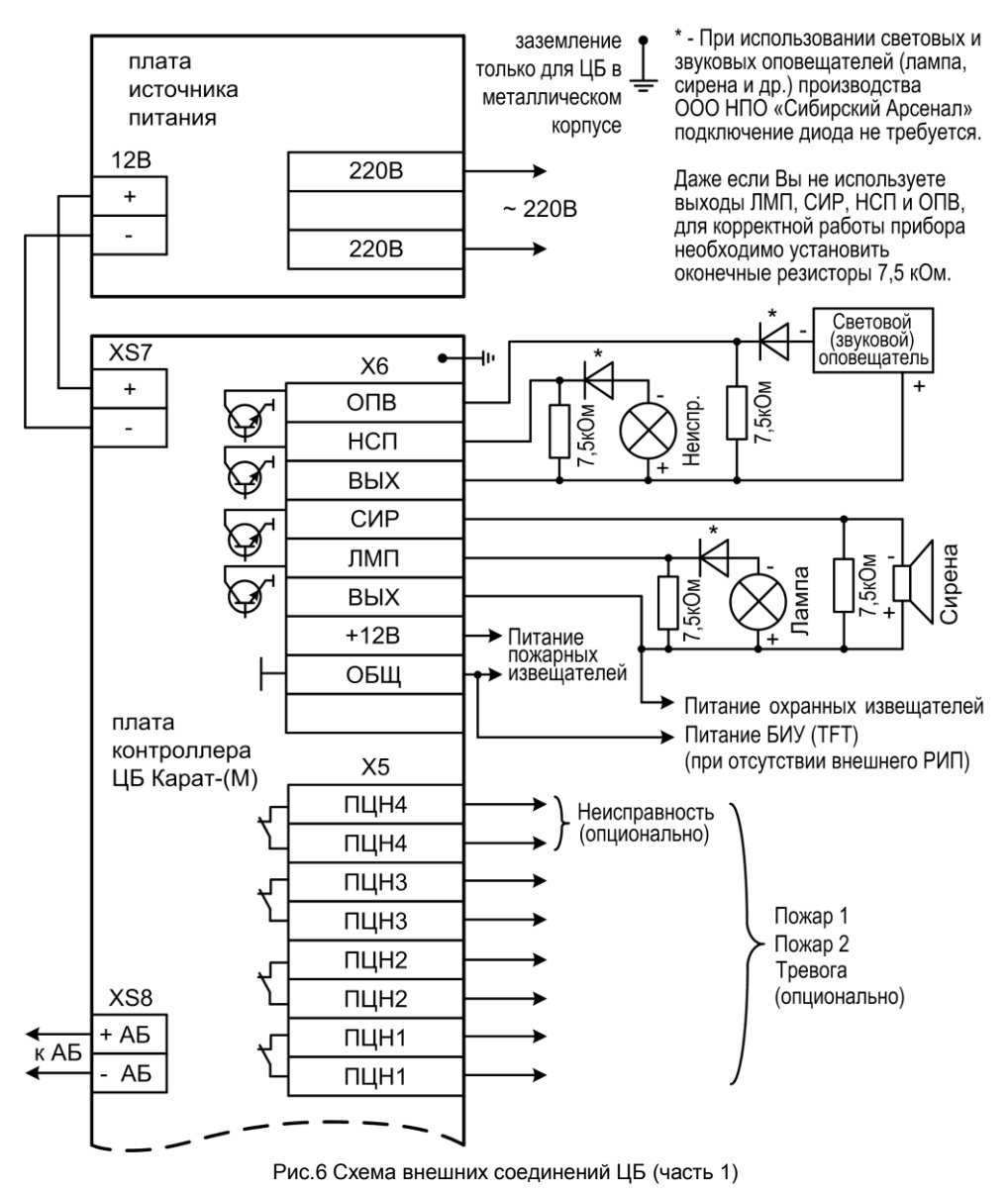

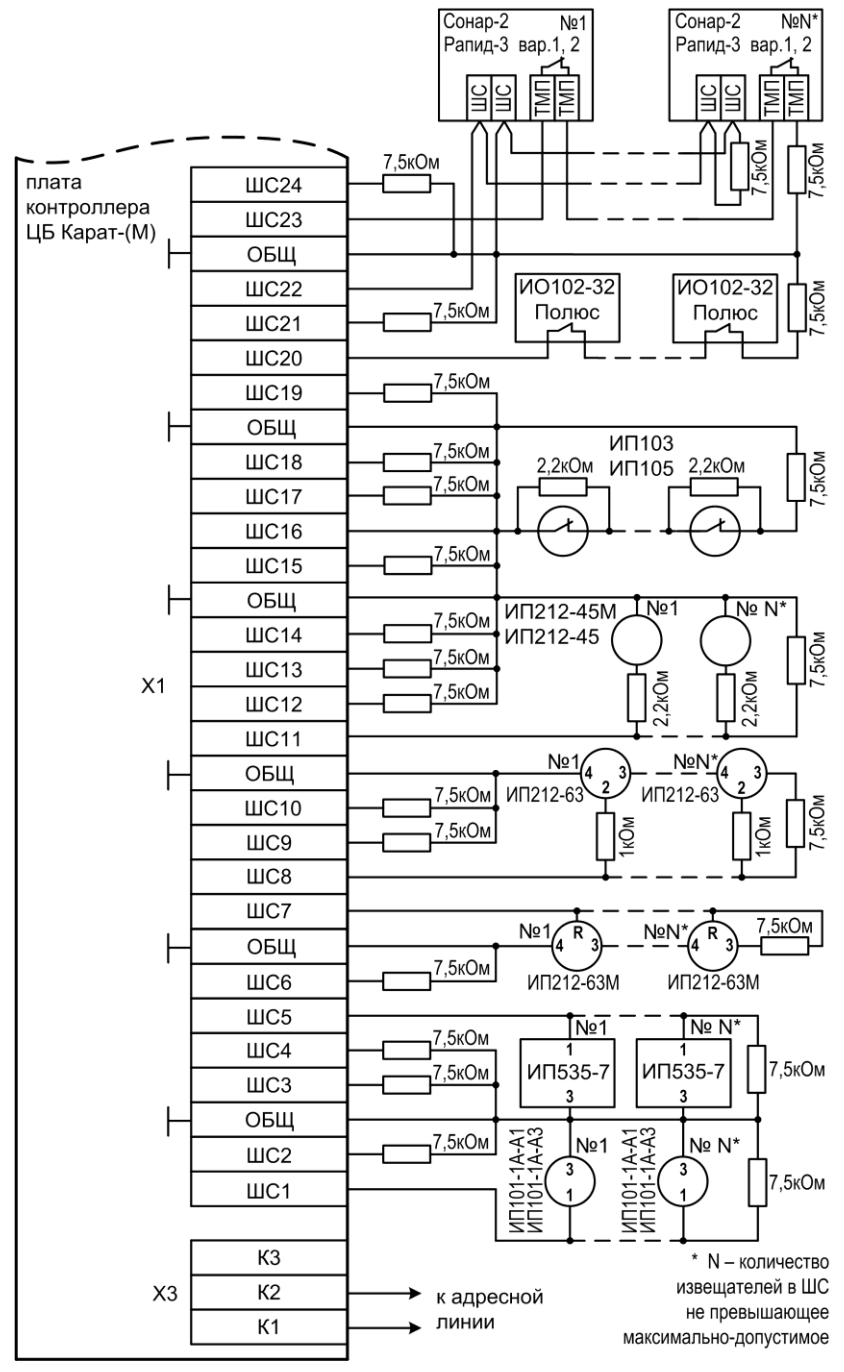

Рис.7 Схема внешних соединений ЦБ (часть 2)

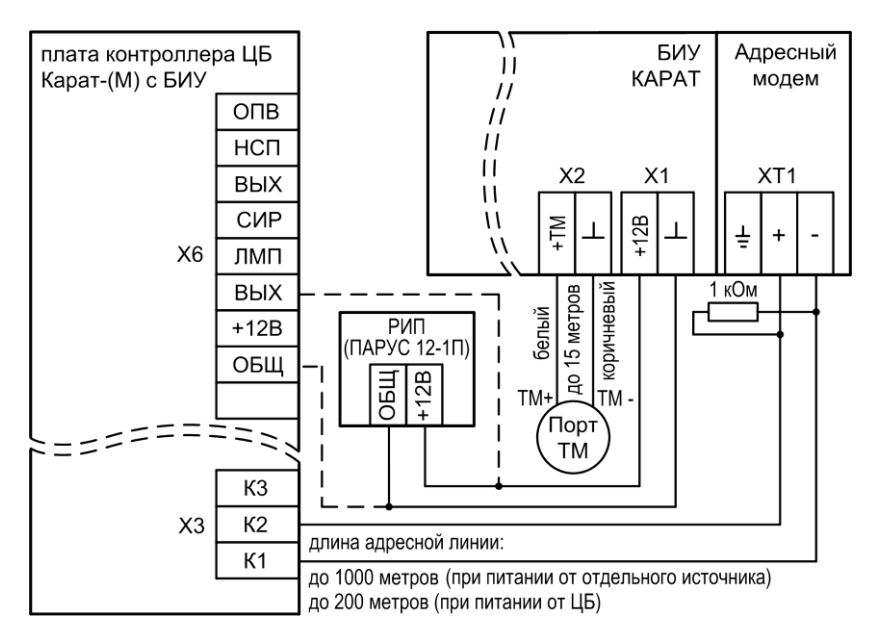

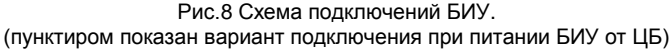

4. Установите аккумуляторную батарею (АБ) в корпус ЦБ. Подсоедините красный провод к красной клемме АБ, синий провод – к синей клемме.

5. Подключите сеть 220 В к плате источника питания ЦБ (рис.6).

В процессе установки и программирования прибора перемычки J2 и J3 на плате ЦБ можно разомкнуть, а после завершения всех установочных работ эти перемычки можно замкнуть. Замкнутая перемычка J2 разрешает функцию контроля соединительных линий выходов «Лампа», «Сирена», «Оповещение» и «Неисправность». Замкнутая перемычка J3 разрешает формирование извещения «Неисправность» при отжатом тампере в ЦБ (когда корпус открыт).

6. Включите питание БИУ. На экране БИУ появится надпись «НЕТ СВЯЗИ С ЦБ».

7. Если Вы хотите отключить звук встроенного сигнализатора БИУ, нажмите кнопку «2» на панели БИУ.

#### 8. **Проведите процедуру сканирования**.

Для этого на плате ЦБ разомкните перемычку J4, перемычка J5 должна быть замкнута. Затем разомкните перемычку J1. Светодиод на плате ЦБ будет мигать 1 Гц.

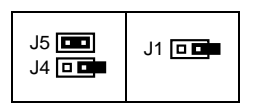

Также будет мигать светодиод «Линия» на панели индикации ЦБ.

Сканирование происходит автоматически. После завершения сканирования светодиод на плате ЦБ будет светиться постоянно.

В процессе сканирования на экране БИУ будет высвечиваться количество обнаруженных устройств в системе (БИУ, внешние блоки и коммуникаторы).

После окончания сканирования установите перемычку J4, затем J1 на плате ЦБ. БИУ автоматически перезапустится.

После проведения процедуры сканирования, прибор автоматически определяет в каком режиме ему работать - автономно или в составе ИСБ **«Лавина»**. Если к прибору подключен какой-либо коммуникатор, то прибор становится объектовым, если не подключен, прибор работает в автономном режиме.

### 9. **Программирование**

Прибор поставляется со следующими заводскими настройками:

- ШС1 – охранный, тактика «закрытая дверь», без задержки постановки, тревога – ПЦН1;

- ШС2…ШС8 пожарные, тактика 2ИП, Пожар 1 + Пожар 2 ПЦН1;
- ШС9…ШС16 пожарные, тактика 2ИП, Пожар 1 + Пожар 2 ПЦН2;
- ШС17..ШС24 пожарные, тактика 2ИП, Пожар 1 + Пожар 2 ПЦН3;

- Извещение «Неисправность» передается на ПЦН4;

- Все ШС в составе 1-го раздела.

10. Изменить настройки прибора можно несколькими способами:

**с помощью**программного обеспечения (ПО) **«KeyProg»** для автономного прибора.

 **с помощью** ПО **АРМ Администратора системы «Лавина»** для объектового прибора ИСБ **«**Лавина».

Конфигурация прибора задается в ПО и переносится в специальный USB-программатор или ключ Touch Memory DS1996 и далее заносится в память ЦБ.

 так же настройки можно изменить **с помощью БИУ** (только для автономного прибора). Все параметры настраиваются с клавиатуры БИУ. Для объектового прибора программирование с БИУ запрещено. Разрешена только смена текущего времени.

11. Перенос конфигурации, сформированной в ПО в память прибора.

# 11.1 С помощью **электронного ключа DS1996L**.

Создайте настройку конфигурации прибора в ПО **«KeyProg»** или **АРМ Администратора системы «Лавина»**. Скопируйте настроечную информацию в ключ DS1996.

Порт TM должен быть подключен к БИУ.

Переведите прибор в режим программирования с ключа: перемычки J4 и J5 на плате ЦБ – замкнуты, разомкните перемычку J1. Тампер ЦБ должен быть отжат.

Готовность прибора к программированию индицируется миганием светодиода VD на плате контроллера ЦБ с частотой 2 Гц.

На БИУ кнопкой «**0?**» выберите пункт «**Меню настроек»** и нажмите «**OК**». Далее кнопкой «►»выберите пункт «**Программирование с ключа**». Нажмите «**OК**». На БИУ появится надпись «**вставьте ключ с данными**». Вставьте ключ в порт ТМ, подключенный к БИУ, и удерживайте до окончания процесса. В течение всего процесса загрузки конфигурации светодиод VD на плате ЦБ будет мигать, а на экране БИУ отображается надпись «**Чтение установок**» и будут «бежать точки».

Успешная загрузка настроек в память прибора подтверждается надписью на экране БИУ «**Прибор успешно запрограммирован**» и включением на короткое время выхода «СИР». Если программирование не удалось (например, из-за плохого контакта), появляется надпись «Сбой прогр.» и прибор возвращается в состояние готовности к программированию.

По завершении процесса программирования переведите прибор в рабочий режим – замкните перемычку J1.

При этом произойдет перезапуск БИУ и начнется работа с новыми установками, заданными при программировании.

11.2 С помощью **USB-программатора**. Создайте настройку конфигурации прибора в ПО **«KeyProg»** или **АРМ Администратора системы «Лавина»**. Скопируйте настроечную информацию в USB-программатор.

Переведите прибор в режим программирования с программатора: для этого на плате ЦБ разомкните перемычку J5, перемычка J4 должна быть замкнута. Затем разомкните перемычку J1.

Тампер ЦБ должен быть отжат. Готовность прибора к программированию индицируется миганием светодиода VD на плате контроллера ЦБ с частотой 2 Гц.

Вставьте вилку программатора в разъем XS9 платы контроллера ЦБ, как показано на рисунке 9. Выберите кратковременным нажатием кнопки программатора номер файла настроек (индицируется одним из 4-х светодиодов программатора) и, затем, нажав и удерживая кнопку нажатой в течение 3-х секунд, запустите процесс загрузки настроек.

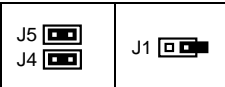

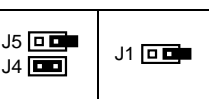

 $\frac{1}{14}$   $\frac{1}{10}$   $\frac{1}{10}$ 

 $J5$  $\Box$ 

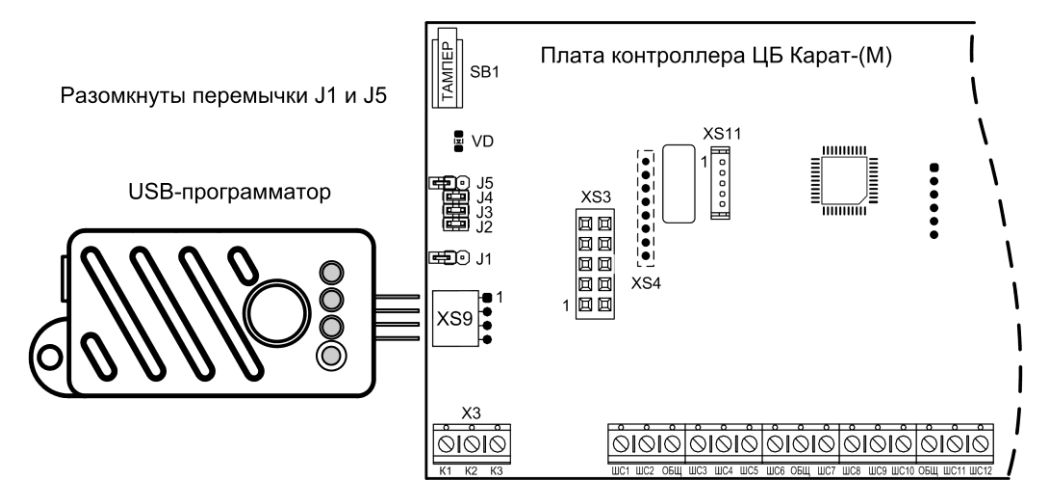

Рис.9 Подключение USB-программатора к плате ЦБ

В течение всего процесса загрузки конфигурации соответствующий светодиод программатора и светодиод VD на плате контроллера ЦБ будут мигать, на экране БИУ отображается сообщение «Нет связи с ЦБ» и звучит внутренний звуковой сигнализатор БИУ.

Успешная загрузка и запоминание настроек в памяти прибора подтверждается постоянным включением светодиода программатора.

Если светодиод программатора продолжает мигать длительное время, необходимо отсоединить программатор от прибора и повторить процедуру. Если в процессе загрузки светодиод программатора выключился, это означает, что данные в программаторе не соответствуют типу программируемого прибора.

По завершении процесса программирования переведите прибор в рабочий режим - замкните перемычку Ј5, затем - Ј1.

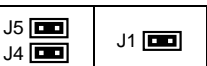

При этом произойдет перезапуск БИУ и начнется работа с новыми установками, заданными при программировании.

#### 12. Программирование прибора с БИУ

В БИУ реализована разветвлённая сеть меню. Структура главного меню и «Меню настроек» показана на рис.10. Структура меню «Настройки прибора» показана на рис.11 (в качестве примера).

12.1 Переведите прибор в режим программирования с БИУ: перемычки Ј4 и Ј5 на плате ЦБ - замкнуты, разомкните перемычку Ј1. Тампер ЦБ должен быть отжат.

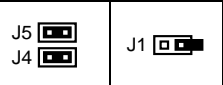

Готовность прибора к программированию индицируется миганием светодиода VD на плате контроллера ЦБ с частотой 2 Гц.

12.2 Нажимайте «0» на панели БИУ до тех пор, пока на экране не появится «Меню настроек». Нажмите «ОК». Нажимая кнопки «▶» и «◀» выберите нужное меню (см. рис.10). Нажмите «ОК». Введите необходимые настройки.

# 12.3 Запись ключей ТМ с помошью БИУ

В «Меню настроек» нажимая кнопки «>» и «<» выберите меню «Добавить ключ» (рис.10), нажмите «ОК». Введите номер раздела, которому назначается ключ. После приглашения «Вставьте ключ TM», прикоснитесь в течение 20 секунд электронным ключом к порту TM (порт ТМ лопжен быть полключен к БИУ – рис 8). Появится сообщение с указанием номера разлела и номера ключа.

12.4 Для сохранения сделанных изменений многократно нажимайте кнопку « $\blacktriangleright$ » до появления на экране пункта «Сохр. настр». Нажмите кнопку «ОК», потом «1» (см. - рис.11). При успешной записи настроек появится сообщение «сохранено».

12.5 По завершении процесса программирования переведите прибор в рабочий режим - замкните перемычку J1.

 $.15$   $\Box$ J1 **ISSN**  $J4$ 

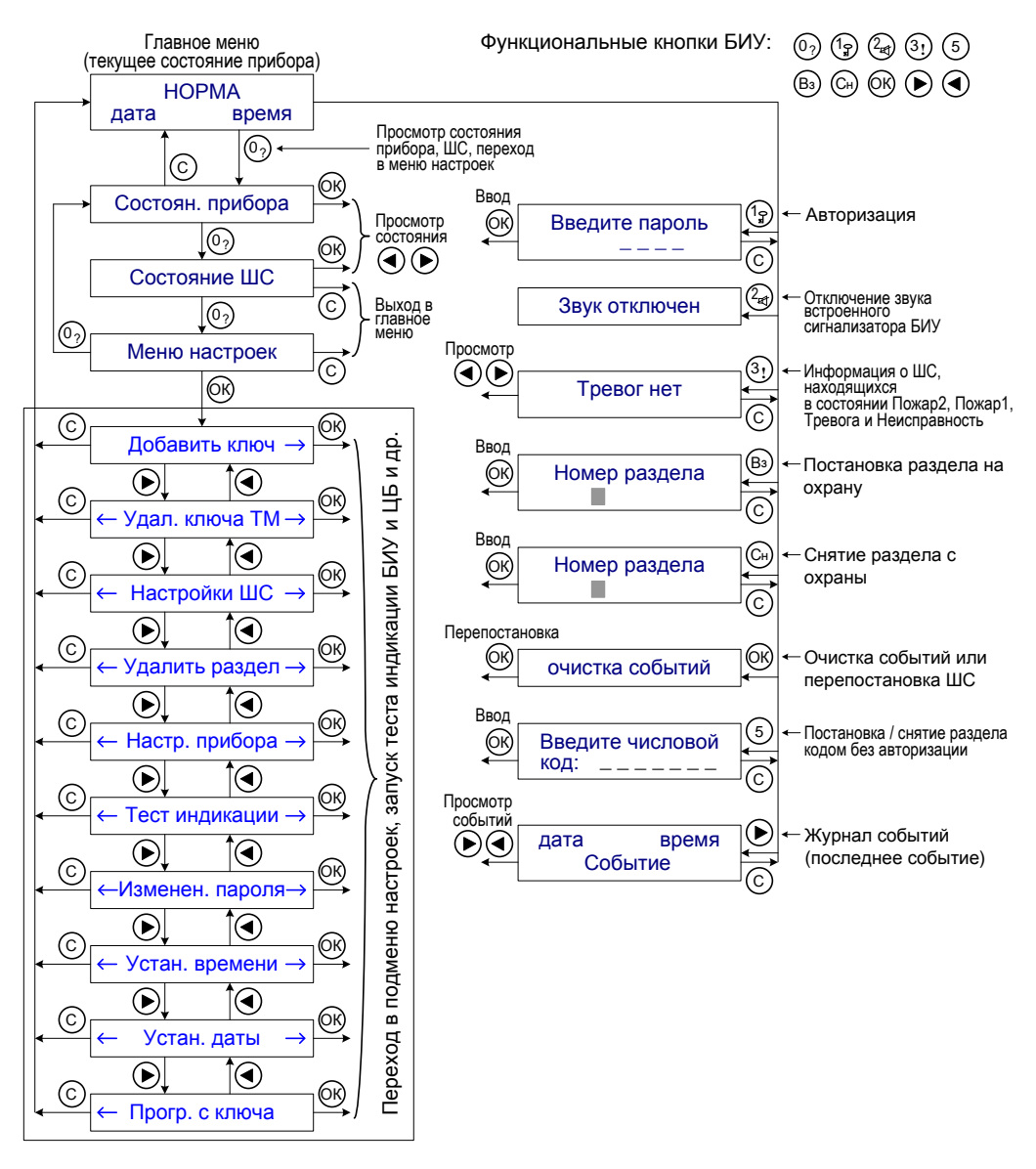

Рис. 10 Структура меню БИУ и функциональные кнопки БИУ

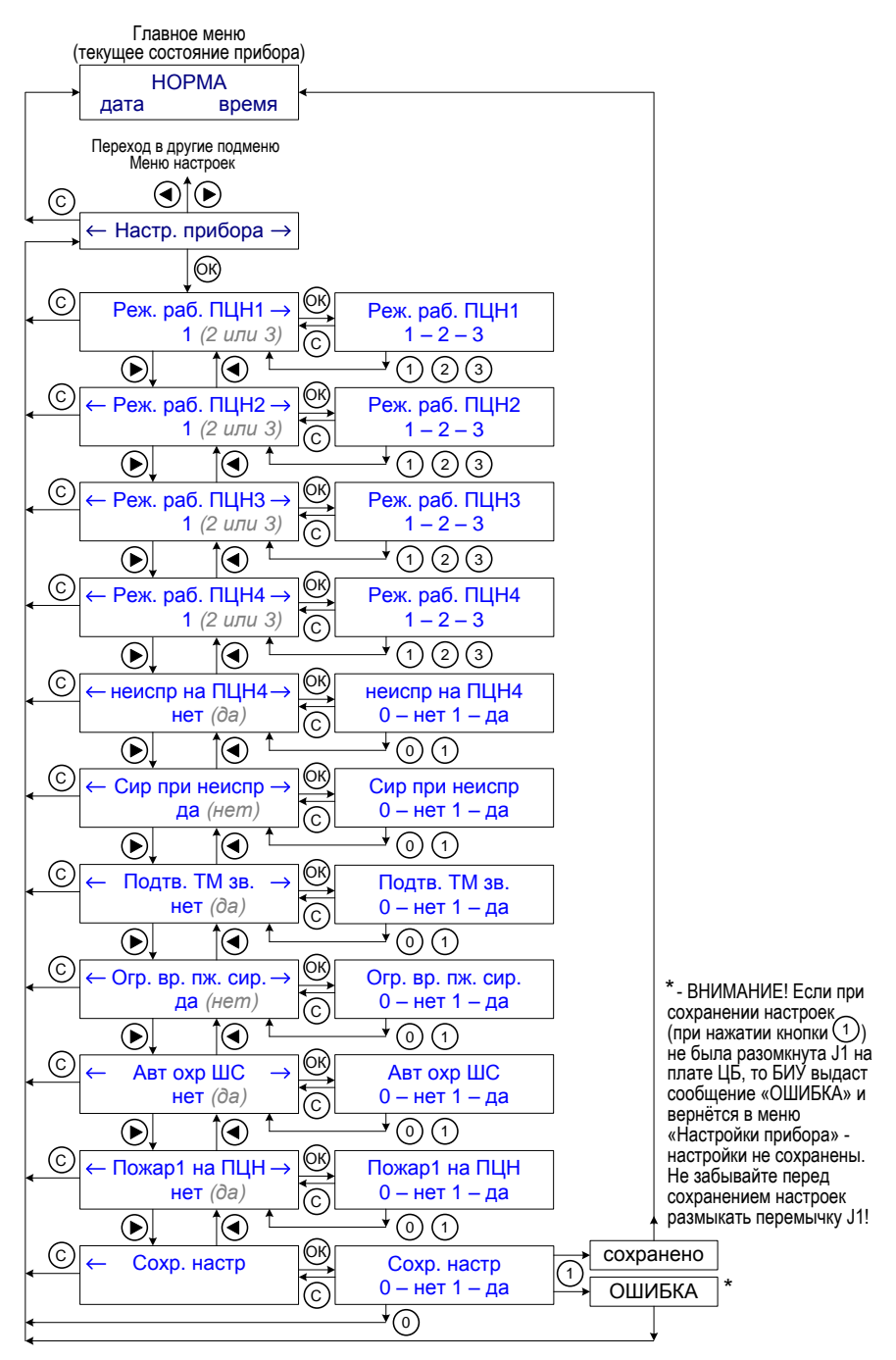

Рис.11 Структура меню «Настройки прибора»

#### **13. Ввод в систему блоков расширения**

Подключение блоков расширения к прибору осуществляется по 2-х проводной адресной линии. В блок, который является последним в цепочке, устанавливается оконечный резистор 1 кОм – см. рис.12.

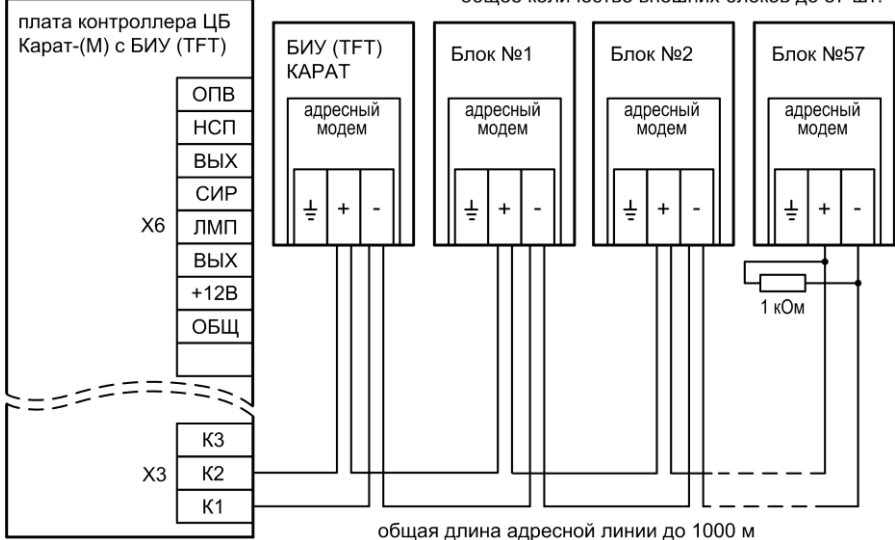

общее количество внешних блоков до 57 шт.

Рис.12 Подключение к ЦБ БИУ и внешних блоков

13.1 **При первом включении** блока в систему КАРАТ необходимо **задать порядковый номер** блока в системе (от 1 до 57, номера блоков не должны повторяться) **и провести процедуру «знакомства»** БШС4(П) с ЦБ (первое сканирование).

Выполните следующую последовательность действий:

1). Откройте крышку БШС4(П).

2). Подсоедините оконечные резисторы 7,5 кОм (поставляются в комплекте) к клеммам «ЛАМП»-«ВЫХ», «ОПВ»-«ВЫХ», «ШС1»-«»,«ШС2»-«», «ШС3»-«» и «ШС4»-«» (чтобы блок не отображал неисправности), в БШС4П, так же к «СИР»-«ВЫХ» и «ТРВ»-«ВЫХ» – рис.14, 15.

3). Включите питание блока (подайте +12 В на клеммы «БП» и «» в БШС4 или 220 В и аккумулятор в БШС4П). Индикатор «РЕЖИМ» будет светиться зелѐным.

4). Переведите блок в режим программирования – разомкните перемычку J1 на плате блока. Блок издаст одиночный звуковой сигнал и все индикаторы блока засветятся зелѐным.

5). Перемычками J2…J7 задайте порядковый номер блока в системе – см. табл.2.

*Внимание!* При задании номера необходимо учитывать, что в системе не должно быть блоков с одинаковыми номерами.

| Номер<br>блока | J <sub>2</sub> | J3 | J4                       | J5 | J6 | J7                       | Номер<br>блока | J2 | J3 | J4 | J5 | J6 | J7 |
|----------------|----------------|----|--------------------------|----|----|--------------------------|----------------|----|----|----|----|----|----|
|                | $\ddot{}$      | -  | ۰.                       |    | ۰  | -                        | 30             |    | +  | +  | ٠  | ٠  |    |
|                |                |    | $\overline{\phantom{a}}$ |    | -  | $\overline{\phantom{a}}$ | 31             |    |    | +  | ÷  | +  |    |
| 3              | +              | ÷  | -                        |    |    | -                        | 32             | -  |    | -  | -  | -  |    |
| 4              |                |    |                          |    |    | ۰                        | 33             | +  |    |    |    |    |    |
| 5              |                |    |                          |    |    | ۰                        | 34             |    |    |    |    |    |    |
| 6              |                |    |                          |    |    |                          | 35             |    |    |    |    |    |    |

*Таблица 2 – Конфигурация перемычек, задающая номер блока*

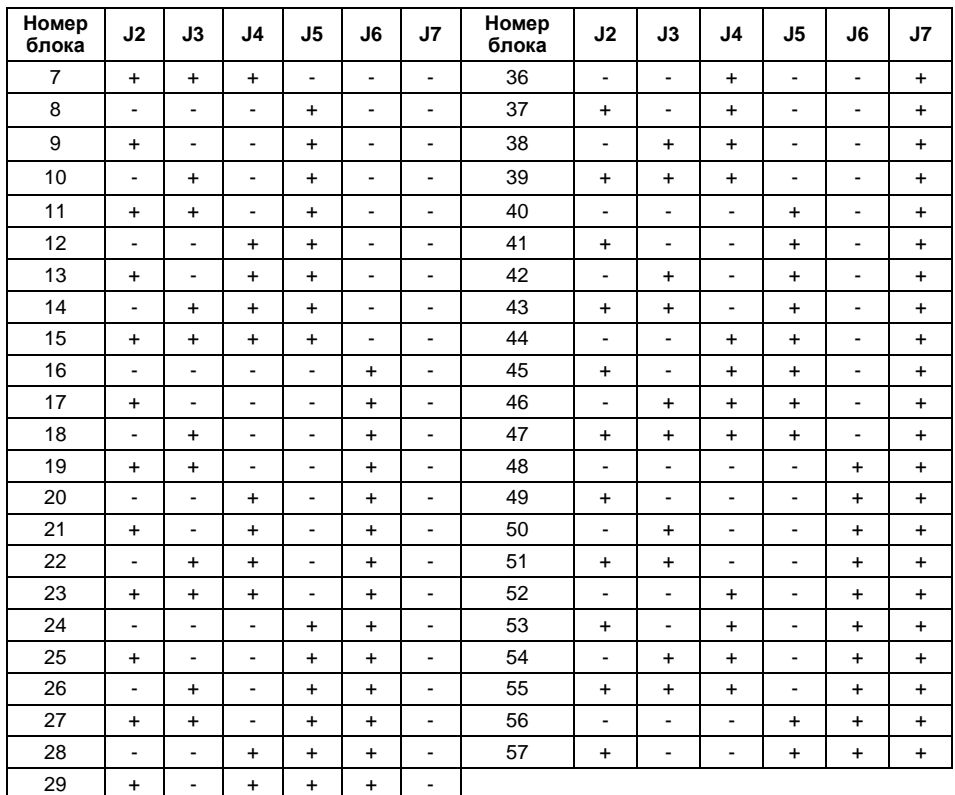

Примечание. «+» - перемычка установлена (замкнута), «-» перемычка снята (разомкнута).

6). Разомкните перемычку J8 на плате блока.

7). Запишите номер в память модема. Для этого нажмите, на 1 секунду, кнопку тампера на плате блока.

# *Внимание! При записи порядкового номера блока в память модема (нажатие тампера) блок должен быть отключѐн от адресной линии.*

Установленный перемычками номер блока записывается в модем (всего делается 2 попытки) и при удачной записи раздается подтверждающий сигнал, светодиоды однократно мигнут зеленым. При неудачной попытке записи номера блока в модем раздается предупреждающий звуковой сигнал, и светодиоды мигнут красным цветом.

Следует иметь в виду, что реальный номер (по которому происходит идентификация блока в ЦБ Карат) хранится в модеме, а в контроллере платы БШС4(П) – его копия. При смене модема возможно возникновение расхождения номеров, записанных в модеме и в контроллере (на светодиоды выводится номер блока, записанный в контроллер прибора). В этом случае потребуется перезаписать номер в память модема.

8). Подключите блок к адресной линии (рис.12).

9). **Проведите процедуру «знакомства»** БШС4(П) с ЦБ (**первое сканирование**).

Перед сканированием убедитесь, что БИУ подключен к ЦБ и тампер на плате ЦБ отжат.

При первом включении, в процессе «знакомства» с ЦБ, а так же при смене порядкового номера, БШС4(П) должен быть в режиме программирования (J1 разомкнута). При последующих сканированиях (если будет необходимость) перемычка J1 на плате БШС4(П) должна быть замкнута.

9.1) Переведите ЦБ в режим сканирования – разомкните перемычку J4 на плате ЦБ (J5 должна быть замкнута), затем разомкните J1 на плате ЦБ.

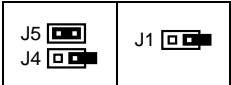

Светодиод на плате ЦБ должен мигать с частотой 1 Гц, что будет свидетельствовать о переходе прибора в режим сканирования. Кроме того, будет мигать светодиод «ЛИНИЯ» ЦБ.<br>Сканирование изавершится иавтоматически через некоторое время, о чем будет Сканирование завершится автоматически через некоторое время, о чем будет свидетельствовать постоянное свечение светодиода на плате ЦБ.

9.2) Замкните перемычку J4 на плате ЦБ, затем замкните J1. Произойдет перезапуск БИУ.

9.3) На плате блока БШС4(П) замкните перемычку J8.

9.4) Замкните перемычку J1 на плате блока. *Блоку присвоен порядковый номер в системе КАРАТ, процедура «знакомства» с ЦБ проведена!*

13.2 Далее необходимо **записать в блок конфигурацию** его шлейфов сигнализации и коды ключей, управляющих разделом к которому относятся ШС блока.

Задание параметров ШС блоков может осуществляться как с помощью БИУ (только для автономных), так и в ПО «KeyProg» или АРМ Администратора системы «Лавина». Перенос настроек из компьютера в прибор можно произвести с помощью USB-программатора или электронного ключа ТМ DS1996.

Как это сделать описано выше (п.п. 10, 11 и 12).

**Для считывания** из ЦБ Карат в БШС4(П) **конфигурации** ШС и кодов ключей выполните следующую последовательность действий:

1). Переведите блок в режим программирования – разомкните перемычку J1 на плате блока.

2). Нажмите, на 1 секунду, кнопку тампера на плате БШС4(П).

После нажатия тампера начнется передача данных в БШС4(П) от ЦБ КАРАТ. В процессе считывания индикаторы «ШС» на плате блока переключаются поочередно зеленым цветом, индикатор «Режим» мигает желтым и раздается звуковой сигнал. По окончании считывания блок возвращается в обычный режим программирования. Замкните J1.

13.3 **Дополнительные параметры БШС4(П)** (см. табл.3, 4, 5) задаваемые перемычками J3…J8 применяются при установке перемычки J1 (выход из режима программирования) или при перезапуске блока БШС4(П) по питанию. Настройки, устанавливаемые перемычкой J2 (табл.3) применяются в рабочем режиме при установке/снятии перемычки.

Для задания/изменения дополнительных параметров, выставьте перемычками J2…J8 необходимые настройки – см. табл.3, 4 и 5, разомкните J1, затем замкните J1 – новые настройки будут применены.

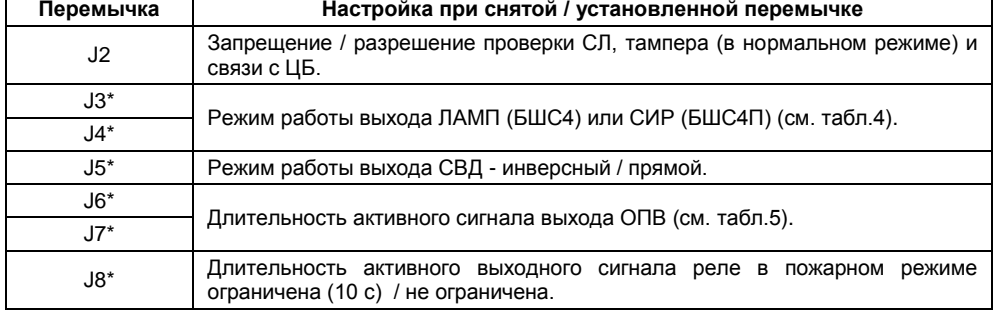

*Таблица 3 – Соответствие настроек БШС4(П) положению перемычек*

\* - положение этих перемычек запоминается при установке J1 или при перезапуске прибора по питанию.

*Таблица 4 – Режимы работы выхода ЛАМП БШС4/СИР БШС4П*

| Перемычка ЈЗ | Перемычка Ј4 | Режимы работы выхода                                                                                                    |  |  |  |  |  |
|--------------|--------------|----------------------------------------------------------------------------------------------------|--|--|--|--|--|
| установлена  | установлена  | Рассчитан на подключение светового оповещателя<br>(лампы). Контроль СЛ лампы осуществляется при<br>установленном оконечном резисторе.                  |  |  |  |  |  |
| снята        | установлена  | Рассчитан на подключение звукового оповещателя<br>(сирены). Контроль СЛ сирены осуществляется при<br>установленном оконечном резисторе.                |  |  |  |  |  |
| установлена  | снята        | комбинированного<br>Рассчитан<br>подключение<br>на<br>оповещателя «ПРИЗМА-200И». Контроль<br>- СЛ<br>осуществляется по наличию отклика от оповещателя. |  |  |  |  |  |
| снята        | снята        | Выход блокирован. Контроль СЛ не осуществляется.                                                                                                    |  |  |  |  |  |

*Таблица 5 – Режимы работы выхода ОПВ БШС4(П)*

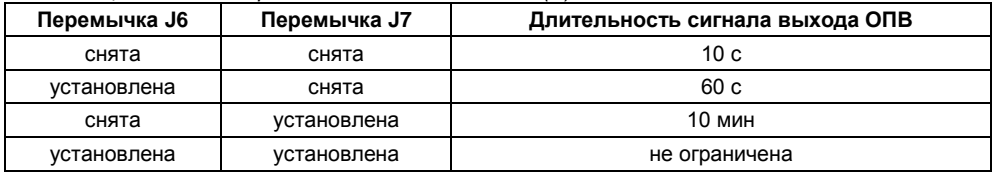

**Внимание!** После каждого изменения конфигурации ШС или прибора в целом необходимо перенести измененную информацию в блоки, которых эти изменения касаются.

**Внимание!** Если в системе используются все 57 БШС4(П), то у последнего блока будут задействованы только два шлейфа.

13.4 Подключите к блокам расширения охранные и пожарные извещатели, оповещатели (рис.14 и 15), порты ТМ (рис.13). Проверьте работоспособность блоков в системе, путѐм принудительного срабатывания каждого ШС.

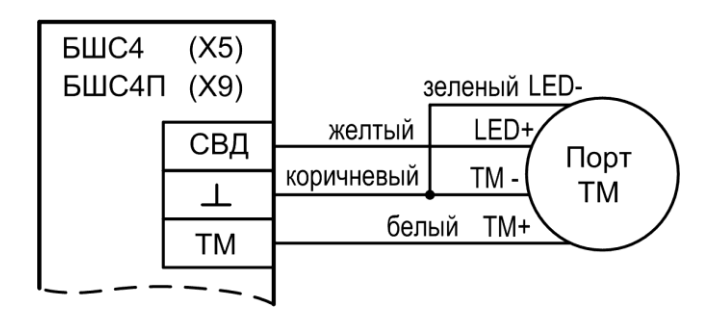

Рис.13Схема подключения порта Touch Memory к БШС4 и БШС4П

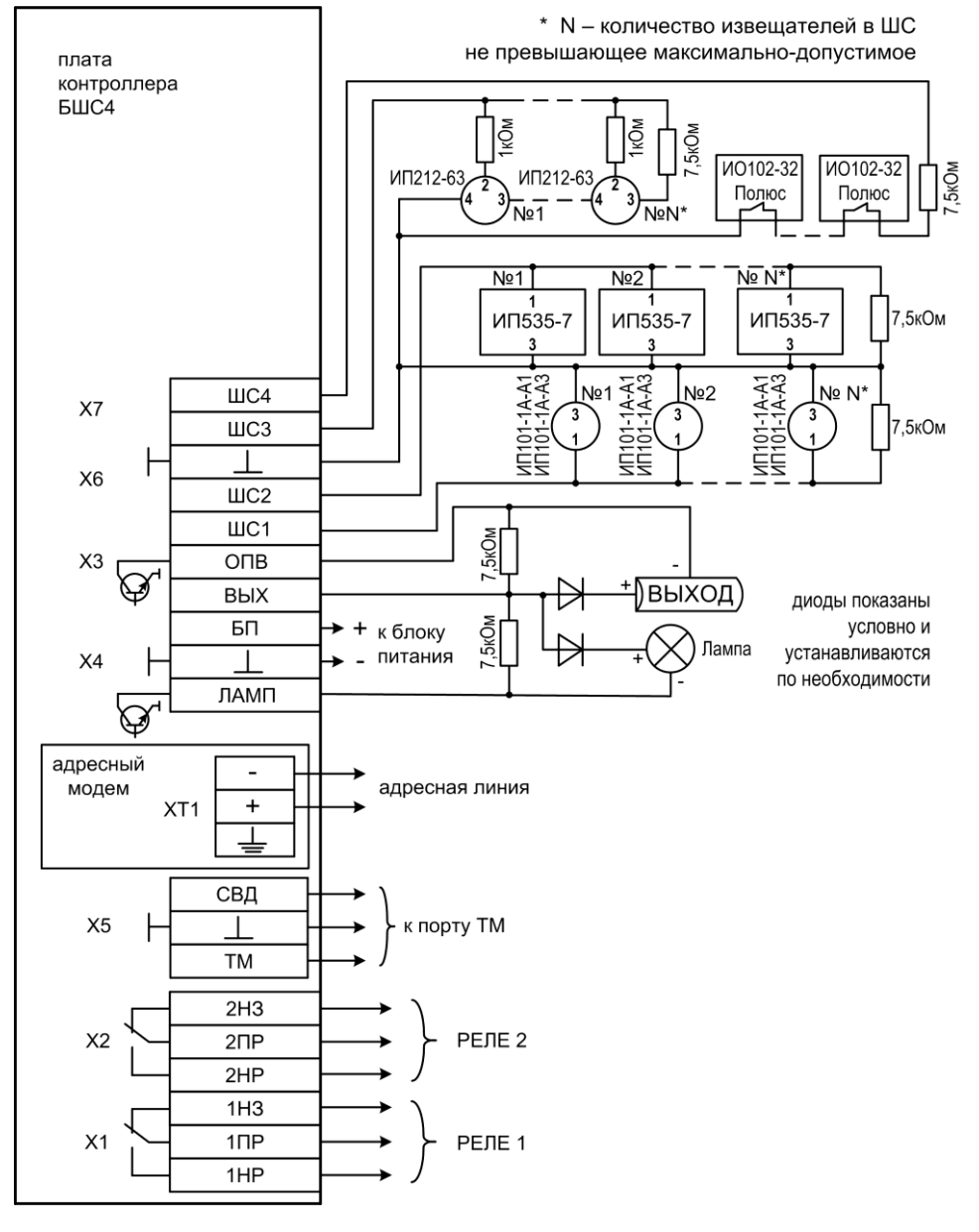

Рис. 14 Схема внешних подключений БШС4

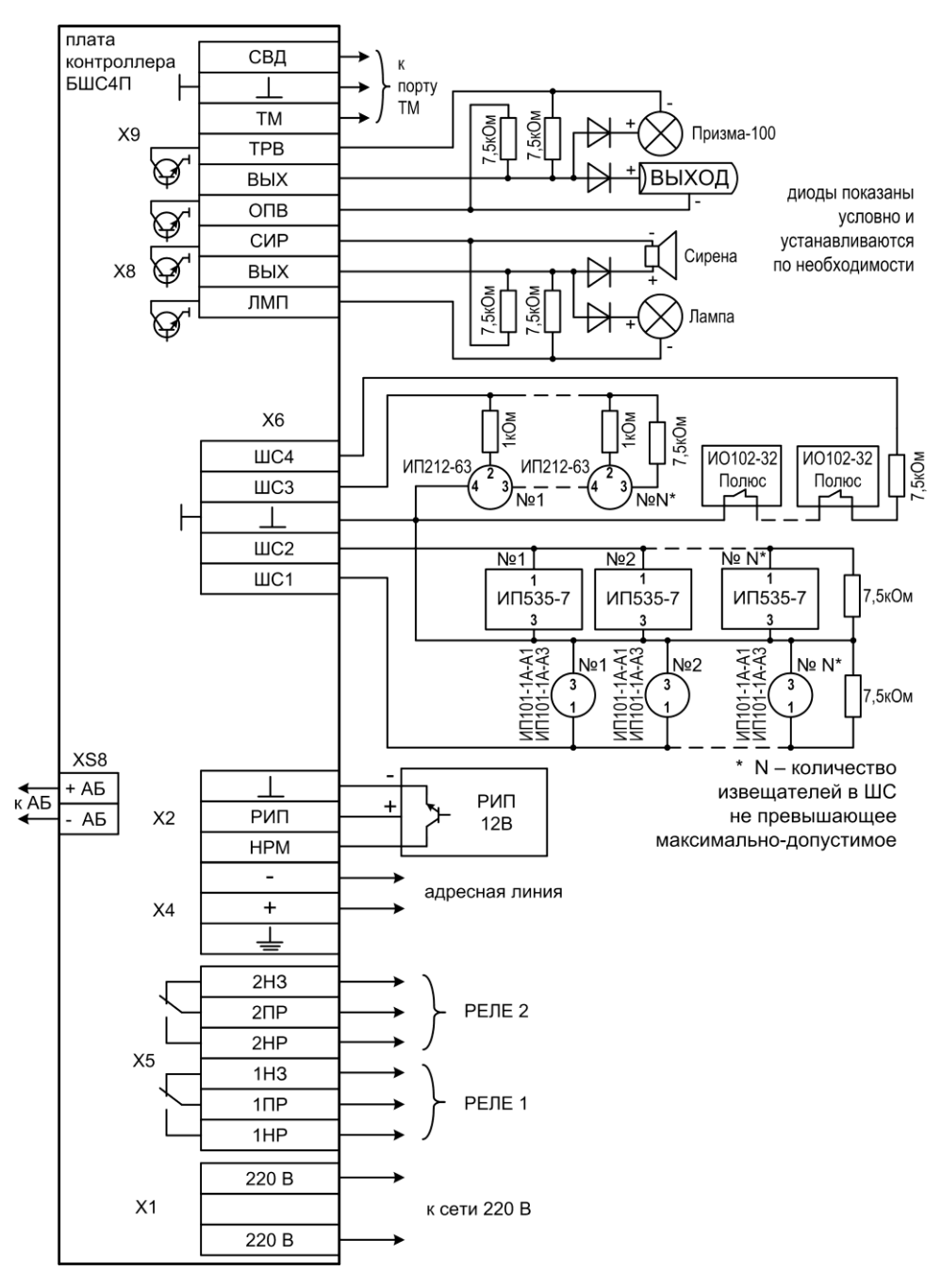

Рис.15 Схема внешних подключений БШС4П